平成23年9月20日

お得意様各位 おんじょう しょうしゃ おおし かんこう かんきょう 株式会社 タテムラ システムサービス課 福 生 市 牛 浜 1 0 4

# System-V/LX 電子申告システムの送付について

拝啓 時下ますますご清栄のこととお慶び申し上げます。平素は格別のお取引を賜り誠にあり がとうございます。

法人税申告書-平成23年6月30日以後終了事業年度対応の電子申告システムが完成しましたので お届け致します。

平成23年6月30日以後終了事業年度対応の電子申告で送信できる法人税申告書の別表は、全表で はありません。別表1-1(1-2)、2、4、5-1、5-2、6-1、15、16-1、16-2、16-7、16-8のみです。 このため、弊社システムでは2通りの方法を選択できるようになっています。詳しくは、案内文 P.7の更新内容をご一読いただき、変換内容等をご確認下さいますようお願い致します。

尚、9月20日にe-Taxソフトもバージョンアップしております。e-Taxを呼び出して更新作業を行 って(P.6参照)いただきますようお願い致します。(e-Tax更新を行わないとデータ変換が正しくで きませんので必ず行って下さい。)

今後とも倍旧のお引き立ての程、宜しくお願い申し上げます。

敬具

送付資料目次 

※改正保守のご加入(未納含む)に基づき、以下の内容を同封しております。

#### 送付プログラム

#### ・System-V/LX用 平成23年電子申告・地方税電子申告 更新 CD-R 1枚 電子申告・地方税電子申告環境設定

※サーバーが複数台ある場合でも共通で使用できます。

#### 取扱説明書

CD-R内にPDFファイルとして入っています。

#### 案内資料

・ 同封物の解説及びバージョン一覧表 ・・・・・・・・・・・・・1 ・ [1000]プログラムの更新作業 ・・・・・・・・・・・・・・・・2~3 ・ 環境設定インストール方法 ・・・・・・・・・・・・・・・・・4~6 ・ 電子申告システム更新内容 ・・・・・・・・・・・・・・・・・7~9

送付内容のお問い合わせ先 –––––

送付内容に関するお問い合わせにつきましては、サービス課までご連絡下さいます ようお願いします。 尚、保守にご加入のお客様はフリーダイヤルをご利用下さい。

TEL  $042-553-5311$  (AM10:00~12:00 PM1:00~3:30)  $FAX$  042-553-9901

# 同封物の解説 ( System-V/ LX ) 11.09 以下のCD-Rを同封しています。 平成23年 電子申告・地方税電子申告 更新 電子申告・ 地方税電子環境設定 今回送付したCD-Rは -<br>**・**電子申告・地方税電子申告関連プログラム更新 電子申告取扱説明書PDF ・電子申告・地方税電子環境設定  $\circ$ <sup>C</sup> ・電子申告取扱説明書PDF  $System-V$  11.09 LX を1枚に入れて送付しています。株式会社タテムラ

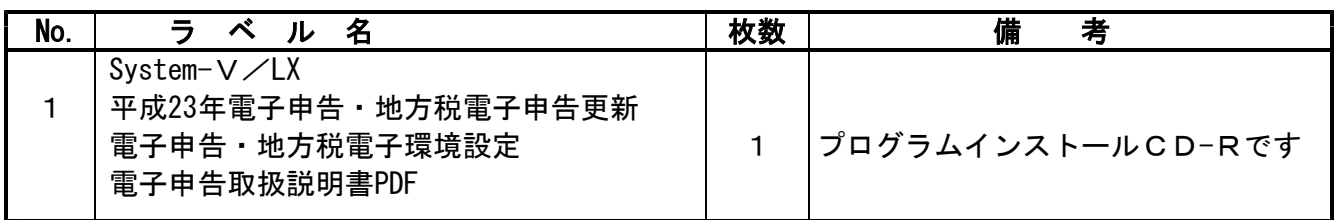

転送後のバージョン確認

下記のプログラムは F10 (データ変換) の1頁目に表示します。

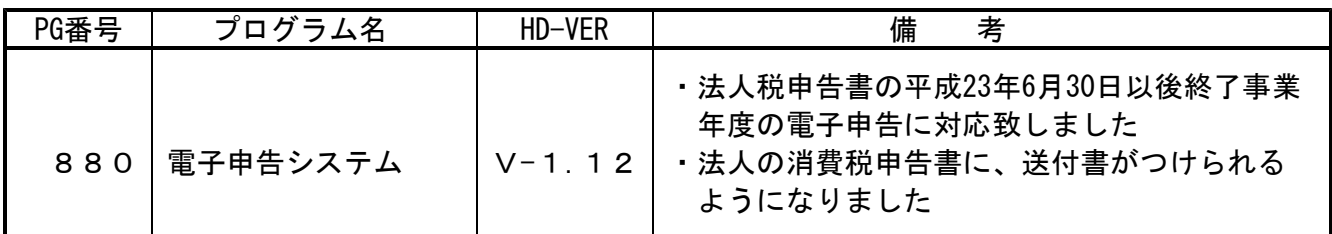

# ●バージョン確認後

環境設定のCD-Rは必ず保管して下さい。(機械が故障した際に使用します。)

# [1000] プログラムの更新作業 F10

# ● 操作方法

①「平成23年電子申告・地方税電子申告更新~11.09」と書かれているCD-Rを用意します。 ② F10 データ変換のメニューを呼び出します。

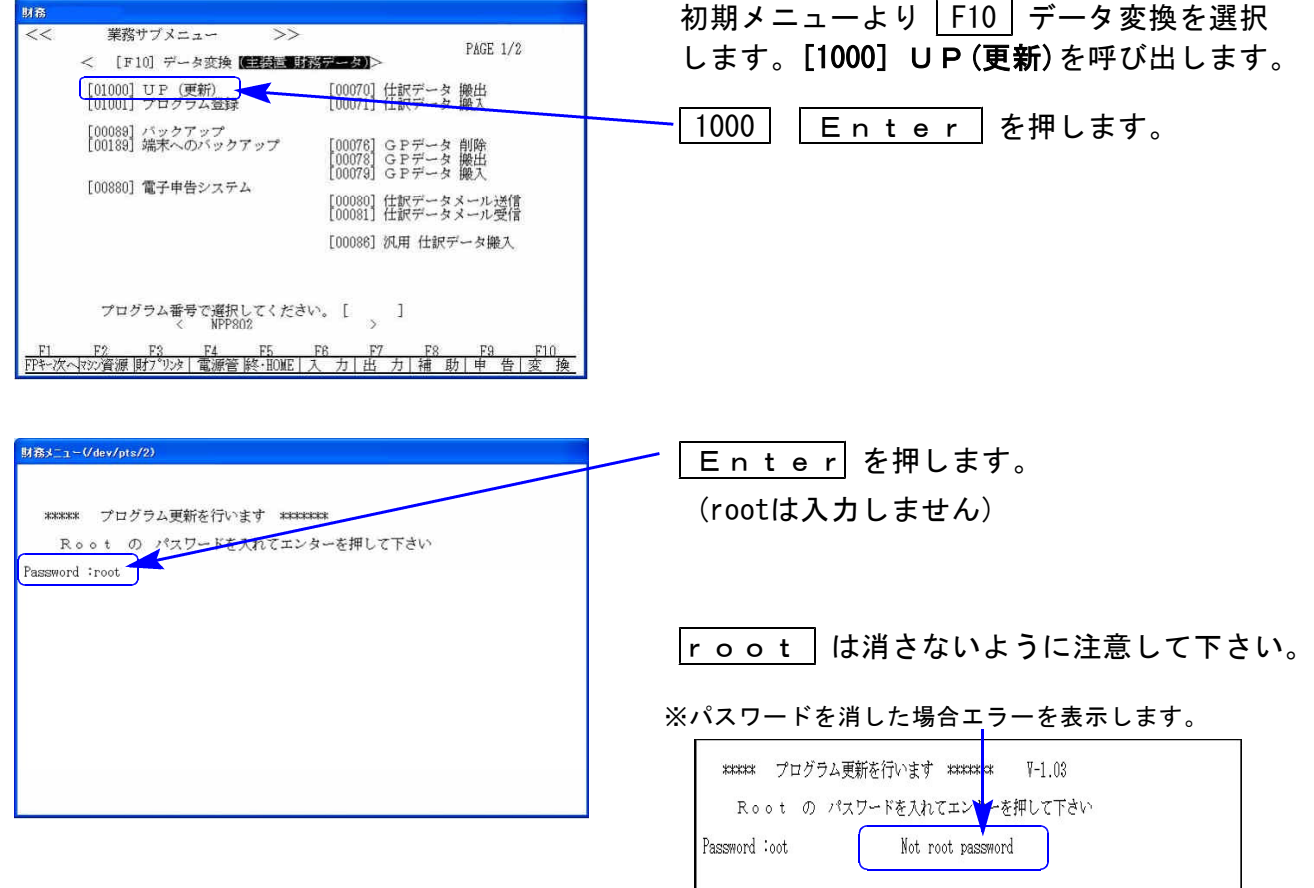

※ LX:2005年7月以前納品の機械(LX-TURBO10) は、2:ホストサーバのCDで作業して下さい。

## ③ 下図の画面を表示します。

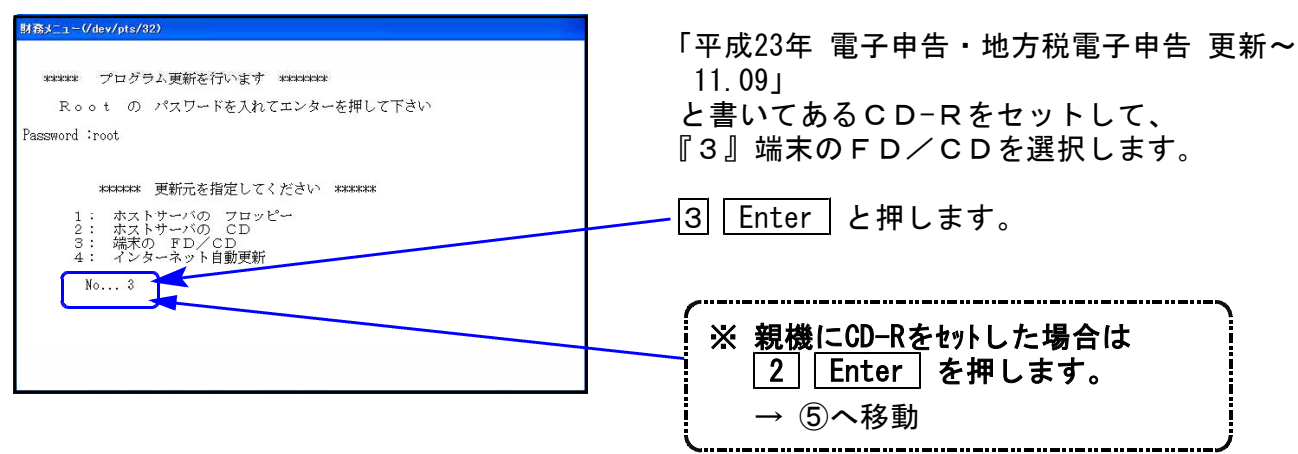

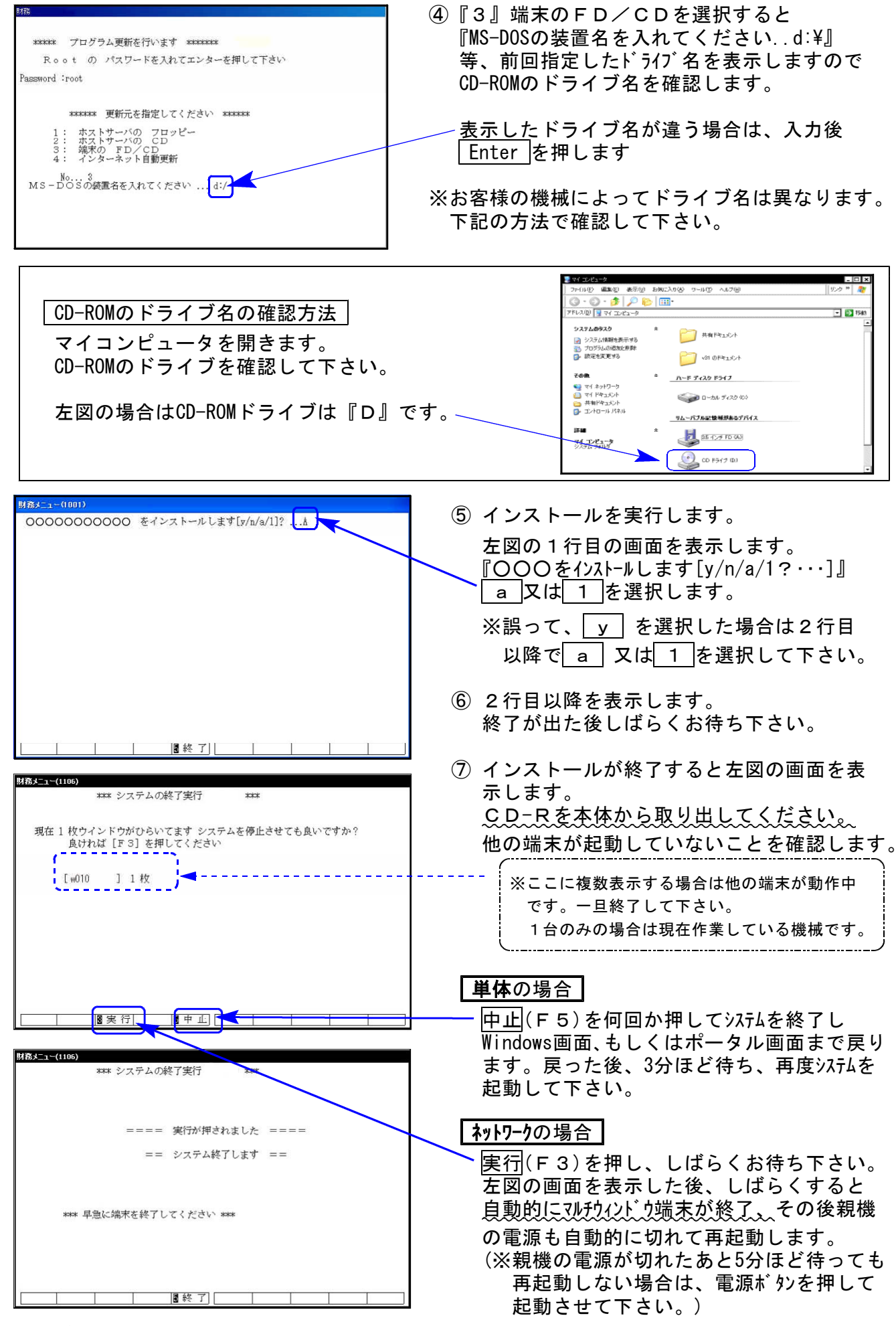

※親機を複数台持っている場合は、本CD-Rにて更新作業を同様に行って下さい。

# 《Windows 7/Vista/XP》 環境設定 インストール方法 さいしょう しょうしょう しゅうしょう ほうしゅう しょうかい ほうしゅう はんしゅう

### 転送前の確認事項

●インストールを行う際は、全てのプログラムを終了して下さい。(マルチウィンドウ端末 も閉じて下さい。)終了せずインストールを行うとプログラムが正常に動作しません。

インストールは下記に沿って各端末機で行って下さい。

- 1. 今回送付した「平成23年電子申告・地方税電子申告更新~11.09」と書いてあるCD-Rを用意 して端末機にセットします。
- 2. コンピュータ(XPはマイコンピュータ)をダブルクリック→CD-ROMドライブをダブルクリッ クします。CD-Rの内容を表示しますので『InstTams4.exe』を右クリックし、手順3へ。 (XPの場合は、『InstTams4.exe』をダブルクリックして手順5へ

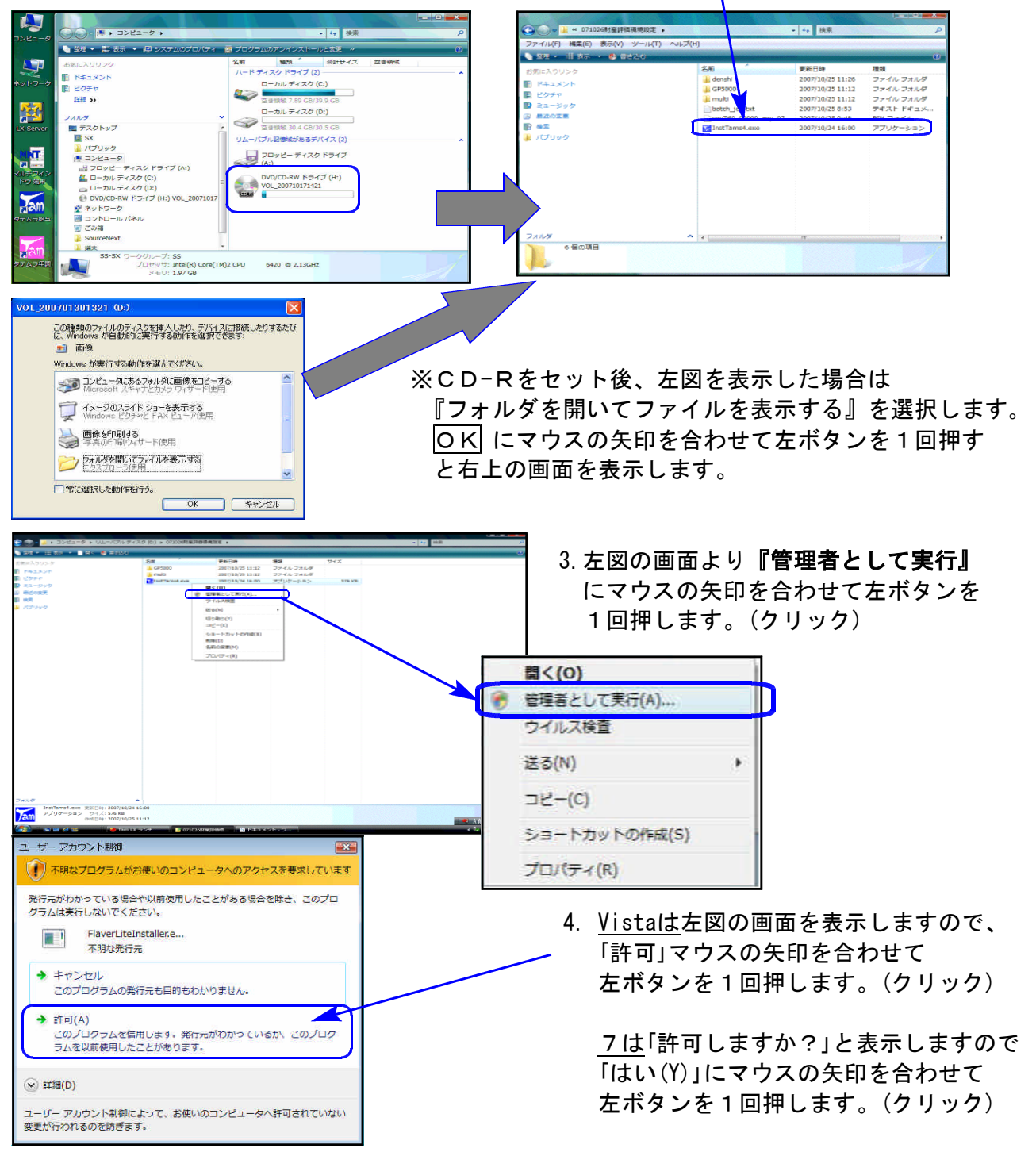

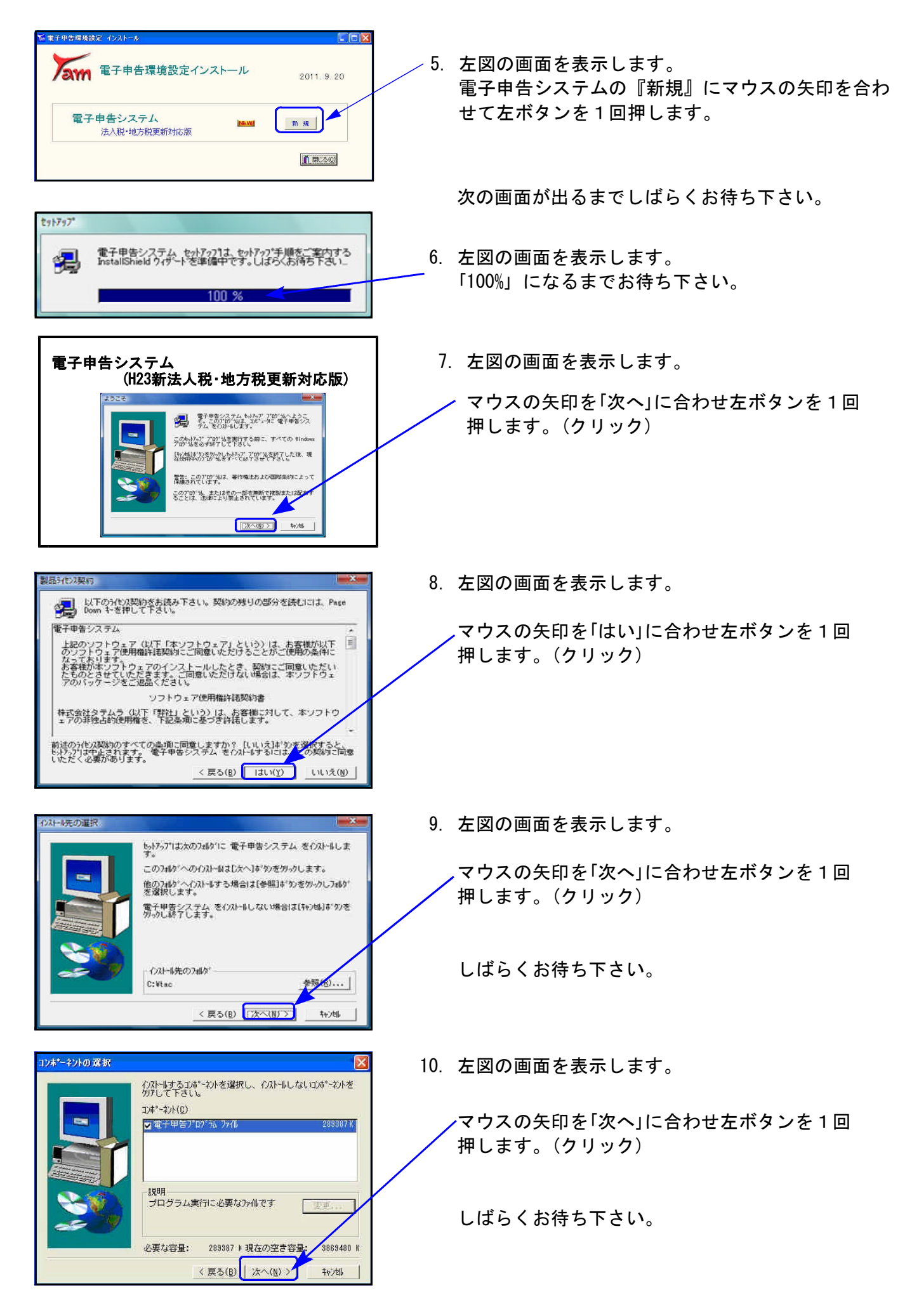

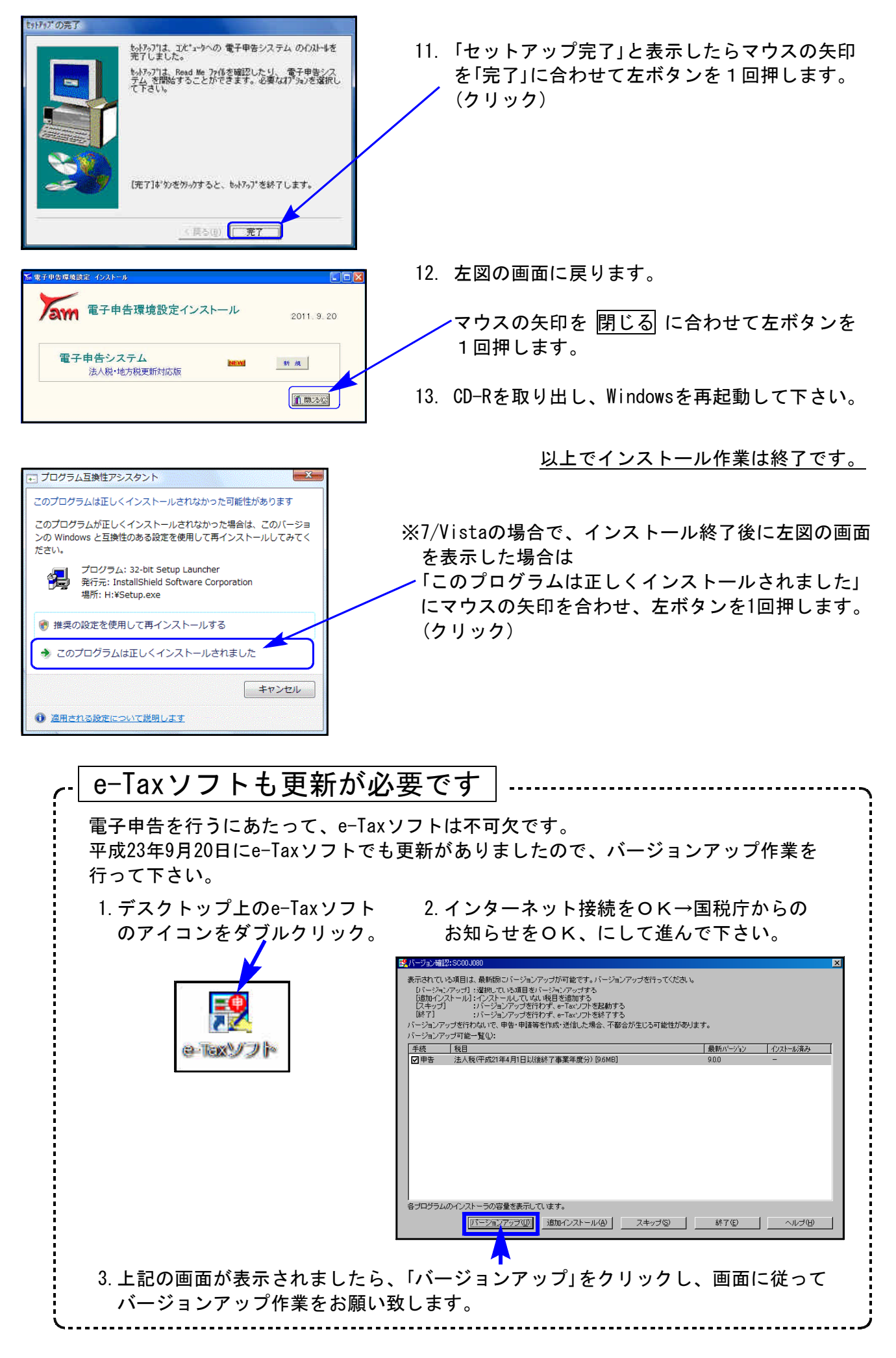

#### │51∶新法人税送信用データ変換│

#### 1.平成23年6月30日以後終了事業年度分のデータ変換について

e-Tax(9月20日更新)で平成23年6月30日以後終了事業年度分の申告ができるのは以下の表 のみです。(全表ではありません) 別表1-1(1-2)、2、4(簡易・一般・続表)、5-1、5-2、6-1、15、16-1、16-2、16-7、16-8 適用額明細書、勘定科目内訳明細書、法人事業概況書、法人決算書

上記のように、[110]新法人税申告書で対応している表の一部しか電子申告ができません。 国税庁からは、平成23年4月1日以後終了事業年度分の別表で読み替え可能なデータであれ ば平成23年4月1日以後終了事業年度分として電子申告できると発表されています。

これに対応するため、弊社システムでは2通りの方法を選択できるようになっています。

#### ①平成23年6月30日以後終了事業年度分の手続きとして変換・送信

対応していない別表については、添付書類送付書を作成の上、郵送又は窓口へ提出 して下さい。

#### ②平成23年4月1日以後終了事業年度分の手続きとして変換・送信

[110]新法人税申告書で対応している表はすべて変換・送信できます。 平成23年6月30日以後終了事業年度分に対応している別表については、読み替えて変換 します。

#### ※事業年度の至年月日が平成23年6月30日以後の場合の変換時、申告の種類指定の後、 「変換方法の指定」画面を表示します。変換・送信方法を指定して作業を進めて下さい。

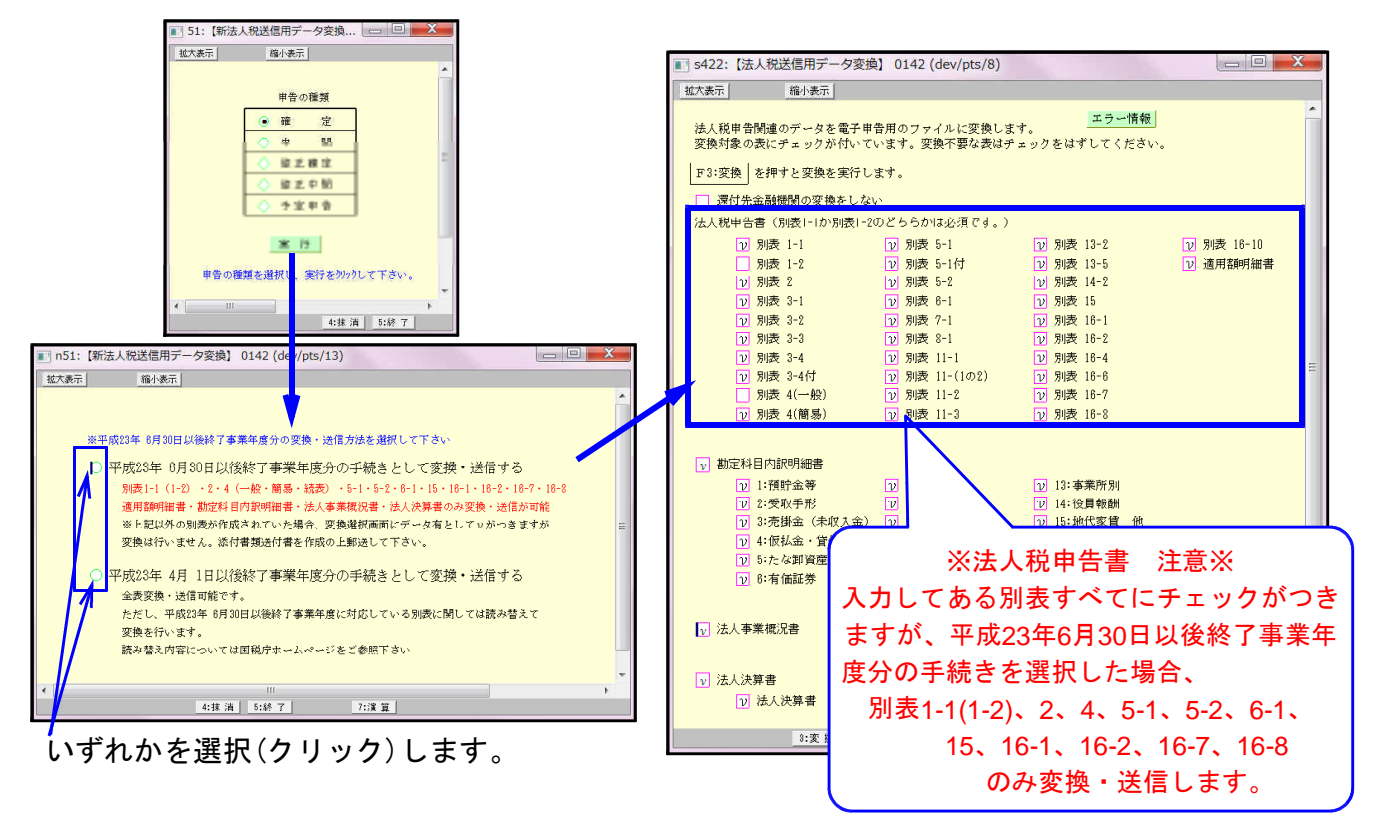

#### 2.別表2の続柄の変換方法が変更になりました。

[ 続柄候補 ]

順位

株式議決

数等 権数

 $\mathbf{1}$ 

 $\,1\,$ 

(平成23年6月30日以後終了事業年度分の手続きとして変換の場合)

e-Taxであらかじめ決められた続柄候補(19個)からの選択になったことに伴い、以下の ように変換します。

続柄欄に入っている文字(スペースを除く)で、以下候補の中に完全に一致する文字が ある場合はそのまま変換。一致するものがない場合は「その他」として変換します。

変換

判定基準と

なる株主等

その他

長男

 $\lambda$ 

との続柄

本

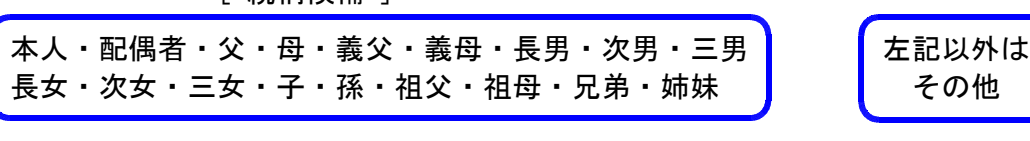

判定基準となる株主 社員)及び同族関係者

住所又は所在地 氏名又は法人名

東京 太郎

東京 一郎

例)

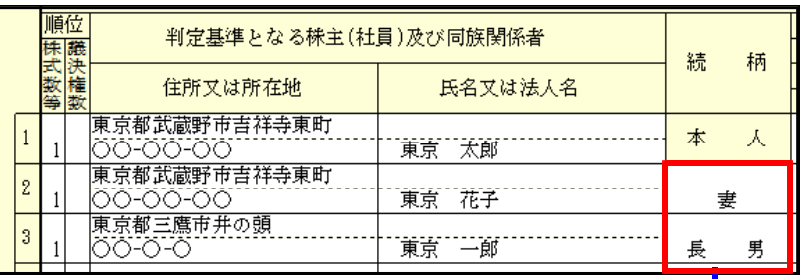

|<br>|東京都武蔵野市吉祥寺東町|<br>|○○-○○-○○

|<br>|東京都三鷹市井の頭○○-<br>|○-○

「妻」:候補に一致する ものがない →「その他」で変換

「長男」:候補中の文字 と一致→変換。

#### 3.別表4の変換について

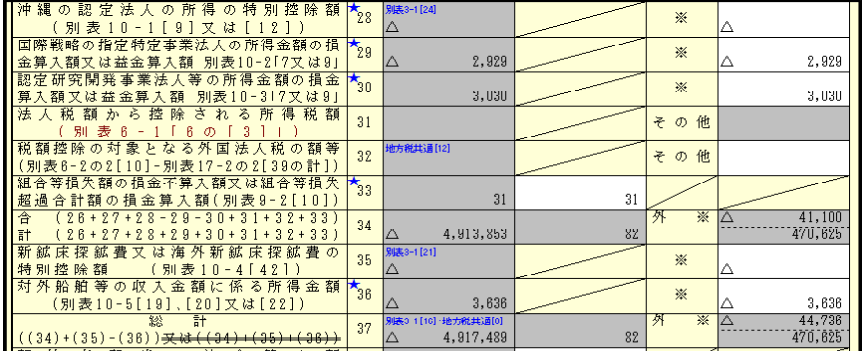

・23年6月30日以後終了

変換・送信指定

事業年度分の手続き [29][30][36]

・23年4月1日以後終了 事業年度分の手続き [34]

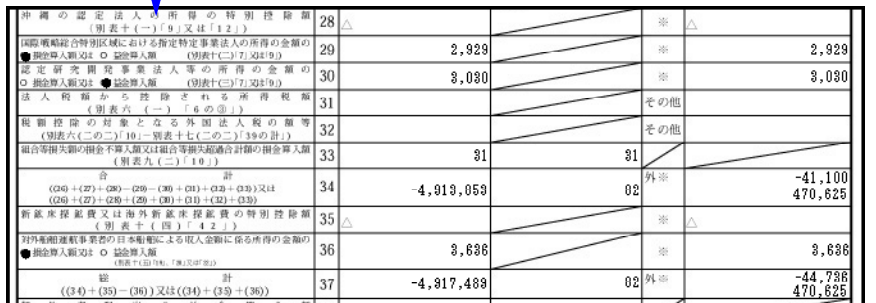

**変換 そうしょう しょうしょう かんじょう あいしょう あいしょう 変換します。** 

金額がマイナスの場合 →損金算入額 金額がプラスの場合 →益金算入額

## 31:決算書 財務連動

# 1.中間申告期間を表示するよう機能改善しました。

GP申告情報登録のデータを表示します。 中間申告の場合は、チェックボックスをクリックしてチェックをつけて下さい。 (決算書の期間を、中間申告期間で変換します。)

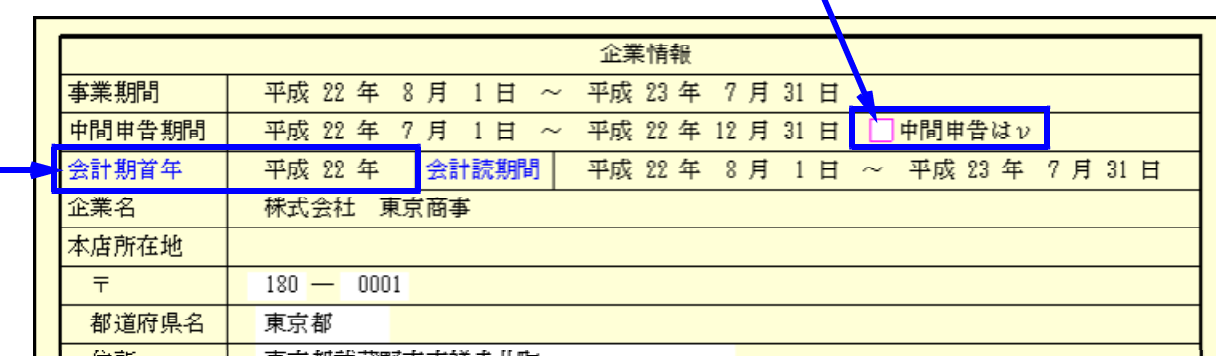

### 2.会計読みの仕組みを、[110]新法人税申告書プログラムと統一しました。

「会計期首年」に入力がないと財務データの読み込みができません。必ず入力して下さい。 各期間、会計期首年はGP申告情報登録のデータを表示します。 訂正する場合は、F5キーを押してメニューへ戻り、11:GP申告情報登録にて行って下さい。

## |52:消費税送信用データ変換 |

#### 法人の消費税申告書(一般・簡易)電子申告にも、送付書が付けられるようになりました。

※国税庁の個人対応は未定です。

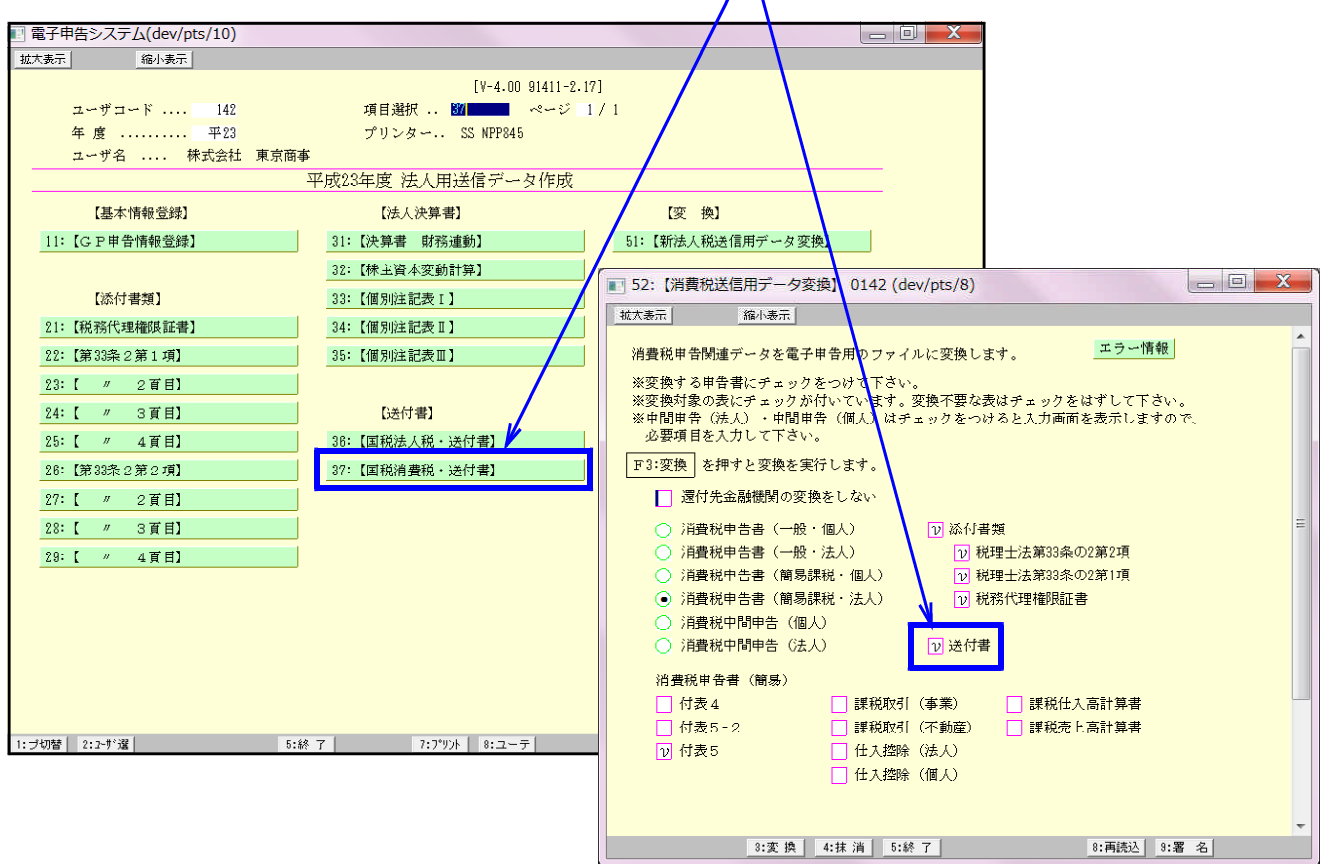